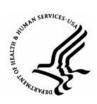

## **Capital HR User Guide**

https://www.caphrehrp.psc.gov

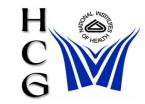

## Multiple Concurrent Appointments

## Overview

Administrative/Management Staff must notify your servicing Human Resources Operations Office that you have a concurrent appointment and provide the following information:

- 1) Employee Name
- 2) Current Position Title, Pay Plan, Series, Grade
- 3) New Position Title, Pay Plan, Series, Grade
- 4) New Administrative Code and Organization Name
- 5) Proposed Effective Date

HR Operations must notify the Human Resources and Payroll Solutions Branch (HRPSB) that you have a concurrent appointment-include the information provided by the Administrative/Management Office.

Human Resources and Payroll Solutions Branch (HRPS)

## **Procedures**

- 1) Create Concurrent Hire Request
- 2) Enter employee's Empl ID or name
- Click on 'Create an assignment'
  Create Assignment
- 4) Click on the 'Add' button
- 5) Complete Concurrent Appointment PAR as appropriate. DO NOT FORGET THE FOLLOWING STEPS:
  - a) Go to the 'Job' tab
  - b) Click on the 'Benefits/FEHB Data' hyperlink
  - c) In the "Benefit Record Number Field" enter the next number in the sequence of appointment number

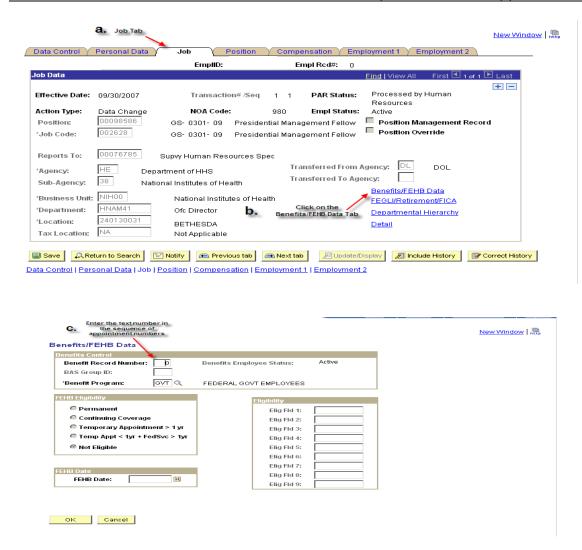

For Help Contact HR Systems Support:

Help Desk: 301-451-1436

Email:

hrsystemssupport@od.nih.gov

Website:

http://hr.od.nih.gov/HRSystems/ehrp/default.htm

Try It with OnDemand:

http://webcastor.hrs.psc.gov/ehrp/EHRPTrainingManual/toc.html